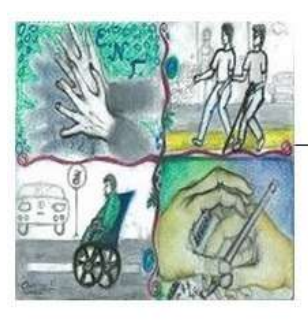

ΠΡΟΣΒΑΣΗ Δομή Υποστήριξης Φοιτητών και Φοιτητριών με Αναπηρία και/ή Ειδικές Εκπαιδευτικές Ανάγκες

> Αργοναυτών & Φιλελλήνων, 38221, Βόλος τηλ: 24210 74345 & 74338 email: prosvasi@uth.gr Facebook: Πρόσβαση Πανεπιστημίου Θεσσαλίας SKYPE: ΠΡΟΣΒΑΣΗ Π.Θ.

# **ΟΔΗΓΙΕΣ ΓΙΑ ΤΗ ΔΙΑΔΙΚΑΣΙΑ ΤΗΣ ΔΙΕΡΜΗΝΕΙΑΣ ΣΤΗΝ ΕΛΛΗΝΙΚΗ ΝΟΗΜΑΤΙΚΗ ΓΛΩΣΣΑ ΣΤΗΝ ΠΛΑΤΦΟΡΜΑ MSTEAMS**

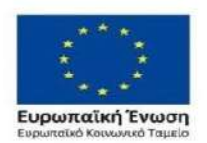

Επιχειρησιακό Πρόγραμμα Ανάπτυξη Ανθρώπινου Δυναμικού, Εκπαίδευση και Διά Βίου Μάθηση Με τη συγχρηματοδότηση της Ελλάδας και της Ευρωπαϊκής Ένωσης

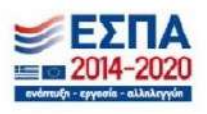

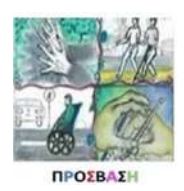

#### ΠΡΟΣΒΑΣΗ

Δομή Υποστήριξης Φοιτητών & Φοιτητριών με αναπηρία και/ή ειδικές εκπαιδευτικές ανάγκες Πανεπιστημίου Θεσσαλίας

**ΟΠΡΟΣΒΑΣΗ Π.Θ. 2021** 

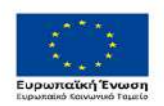

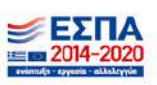

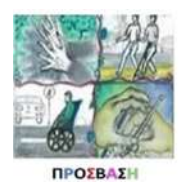

## **ΟΔΗΓΙΕΣ ΓΙΑ ΤΗ ΔΙΑΔΙΚΑΣΙΑ ΤΗΣ ΔΙΕΡΜΗΝΕΙΑΣ ΣΤΗΝ ΕΛΛΗΝΙΚΗ ΝΟΗΜΑΤΙΚΗ ΓΛΩΣΣΑ & ΠΛΑΤΦΟΡΜΑ MSTEAMS**

Οι παρούσες οδηγίες, δημιουργήθηκαν από την **ΠΡΟΣΒΑΣΗ** με στόχο να επιτρέψουν στους διδάσκοντες/διδάσκουσες να συμπεριλάβουν τους/τις διερμηνείς ελληνικής νοηματικής γλώσσας (ΕΝΓ) στα εξ αποστάσεως μαθήματα τους μέσω της πλατφόρμας Microrsoft Teams® (MS Teams).

Οι οδηγίες εξασφαλίζουν βασικές συνθήκες για τη αποτελεσματικότερη διεξαγωγή της διερμηνείας και την ενίσχυση της πρόσβασης των φοιτητών/τριών που είναι κωφοί/ές ή βαρήκοοι/ες και υποστηρίζονται από διερμηνείς ΕΝΓ.

## **ΠΡΟΕΤΟΙΜΑΣΙΑ**

- Πριν από το μάθημα η **ΠΡΟΣΒΑΣΗ** θα επικοινωνήσει μαζί σας προκειμένου να συζητήσετε διαδικαστικά ζητήματα αναφορικά με τη διερμηνεία.
- Στείλτε στην **ΠΡΟΣΒΑΣΗ** τα στοιχεία σύνδεσης του μαθήματος σας.
- Η/Ο διερμηνέας ΕΝΓ της **ΠΡΟΣΒΑΣΗΣ** θα συνδέεται στο μάθημά σας με τον λογαριασμό της **ΠΡΟΣΒΑΣΗΣ** [\(prosvasi@uth.gr\)](mailto:prosvasi@uth.gr).
- Ακολουθήστε τα ακόλουθα βήματα, ώστε ο/η διερμηνέας της **ΠΡΟΣΒΑΣΗΣ** να είναι ορατός/ή σε ένα σταθερό σημείο της οθόνης σε όλη την διάρκεια της διάλεξης.

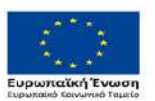

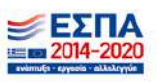

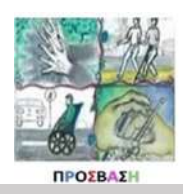

#### **Βήμα 1**

Ανοίξτε τη συνάντηση του μαθήματος στο **MSTeams** (συνδεδεμένη/ος θα είναι και o/η διερμηνέας της ΕΝΓ μέσω του λογαριασμού της **ΠΡΟΣΒΑΣΗΣ**).

**ΒΗΜΑΤΑ**

#### **Βήμα 2**

Πατήστε αρχικά το εικονίδιο με το τετράγωνο και το βέλος στο δεξί πάνω μέρος της οθόνης για να ξεκινήσετε την κοινοποίηση της οθόνης σας.

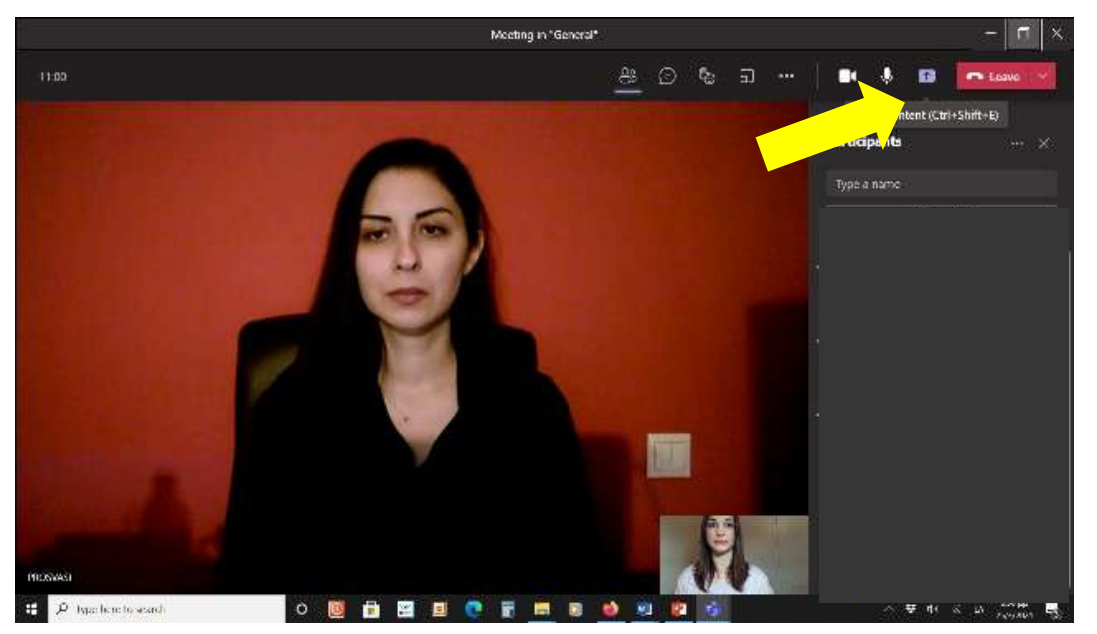

## **Βήμα 3**

Από τις επιλογές που σας βγάζει στο κάτω μέρος της οθόνης επιλέξτε "**Desktop**" ("Screen 1") ώστε να προβληθεί όλη η επιφάνεια εργασίας σας.

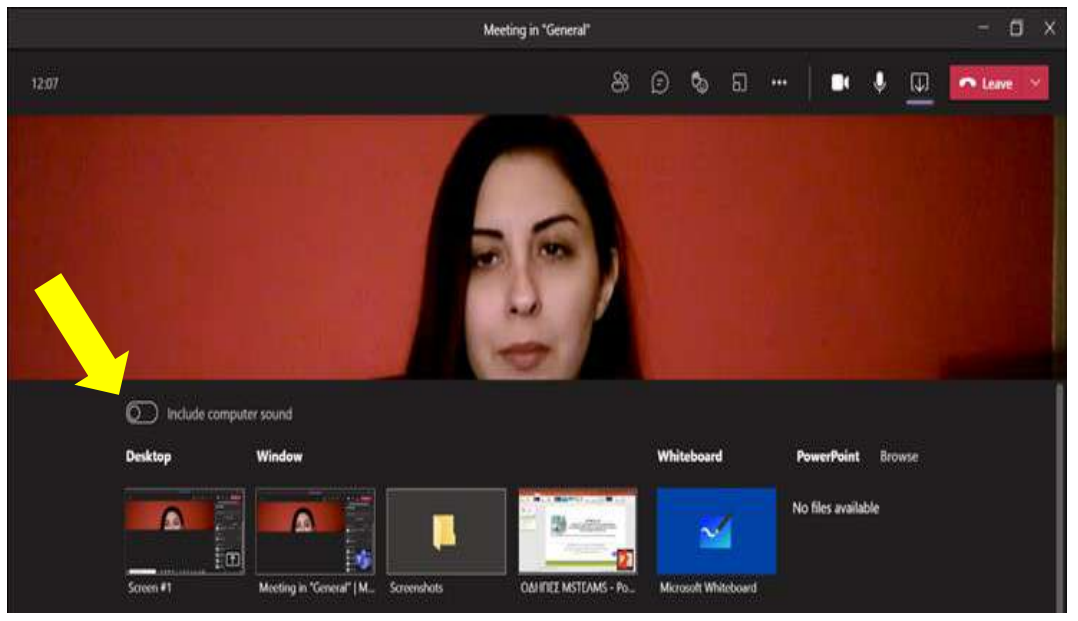

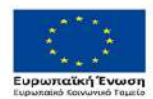

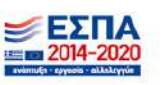

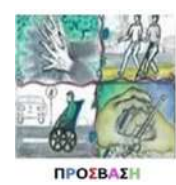

#### **Βήμα 4**

Το παράθυρο του **MS Teams εμφανίζεται** στο κάτω δεξί μέρος της οθόνης σε **μικρό παράθυρο.**

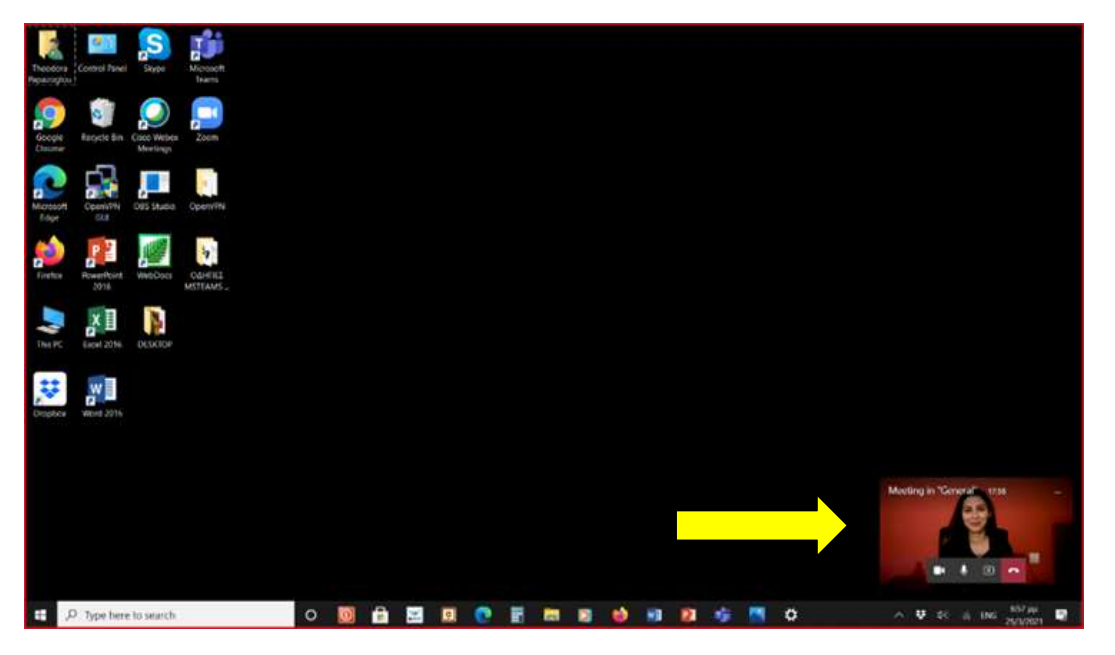

## **Βήμα 5**

Πατήστε πάνω στο μικρό παράθυρο που εμφανίζεται κάτω δεξιά και αυτό **ανοίγει** αυτόματα σε **μεγαλύτερο παράθυρο**.

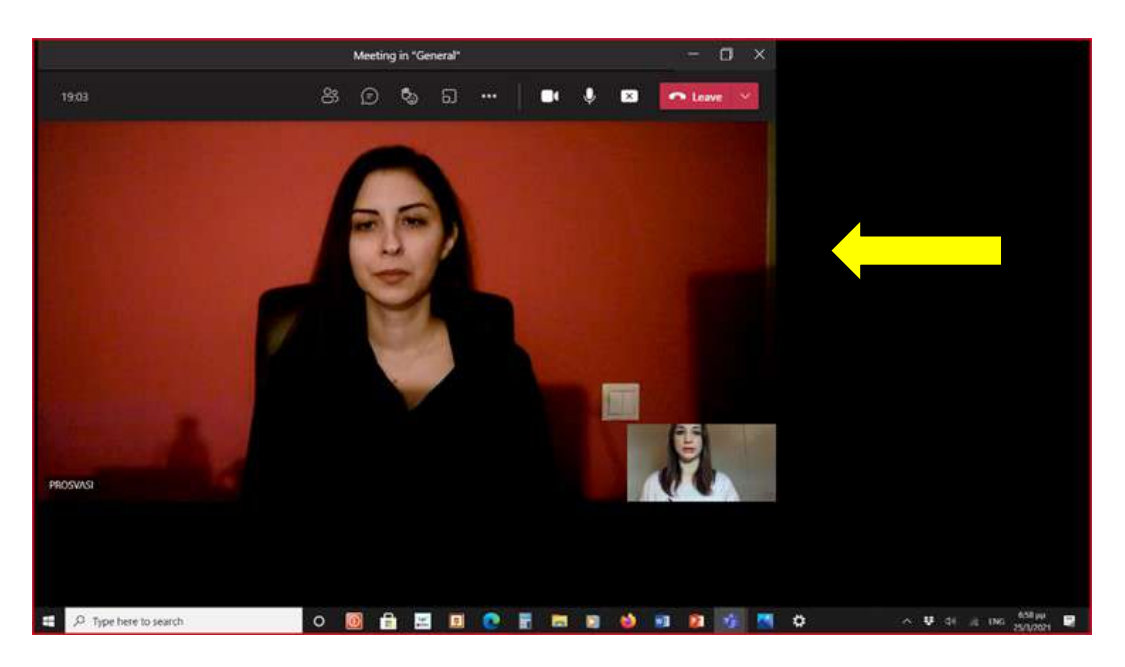

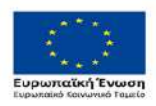

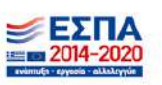

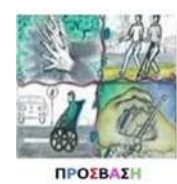

#### **Βήμα 6**

**Χωρίζετε** την οθόνη σας σε **δύο μέρη**. **Σύρετε** με το ποντίκι σας το παράθυρο του MS Teams αριστερά και το αφήνετε μόλις καταλάβει το **αριστερό μισό** της οθόνης.

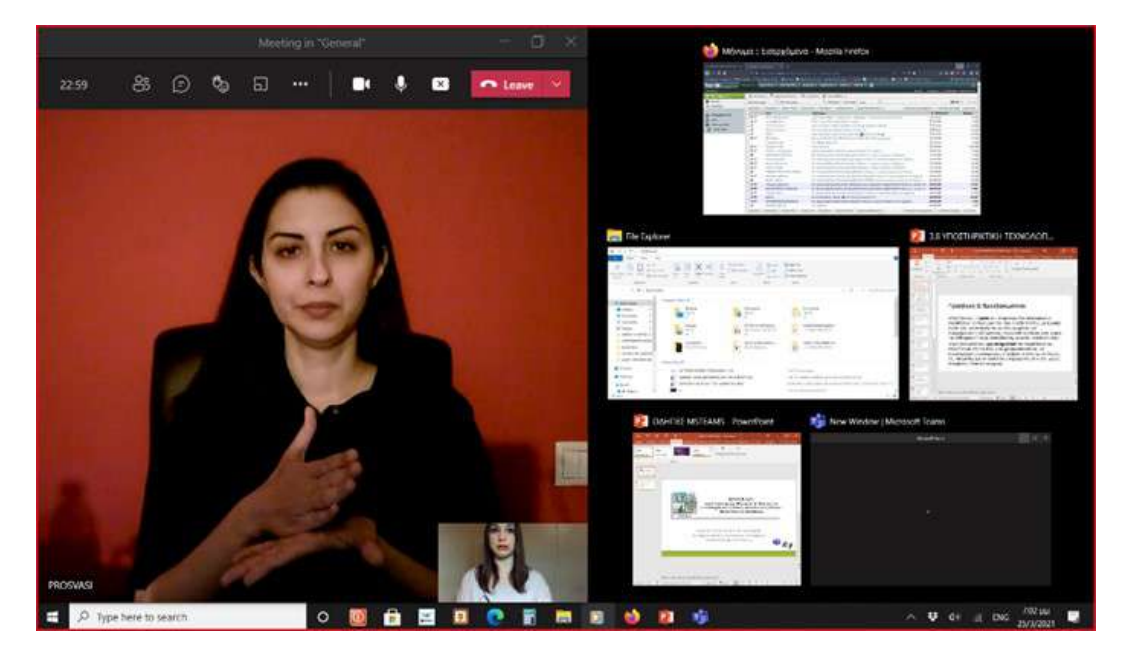

## **Βήμα 7**

**Επιλέγετε** όποιο άλλο δεύτερο παράθυρο/εφαρμογή επιθυμείτε να ανοίξετε από αυτές που έχετε ήδη ανοικτές για να καταλάβει το **δεξί μισό** της οθόνης.

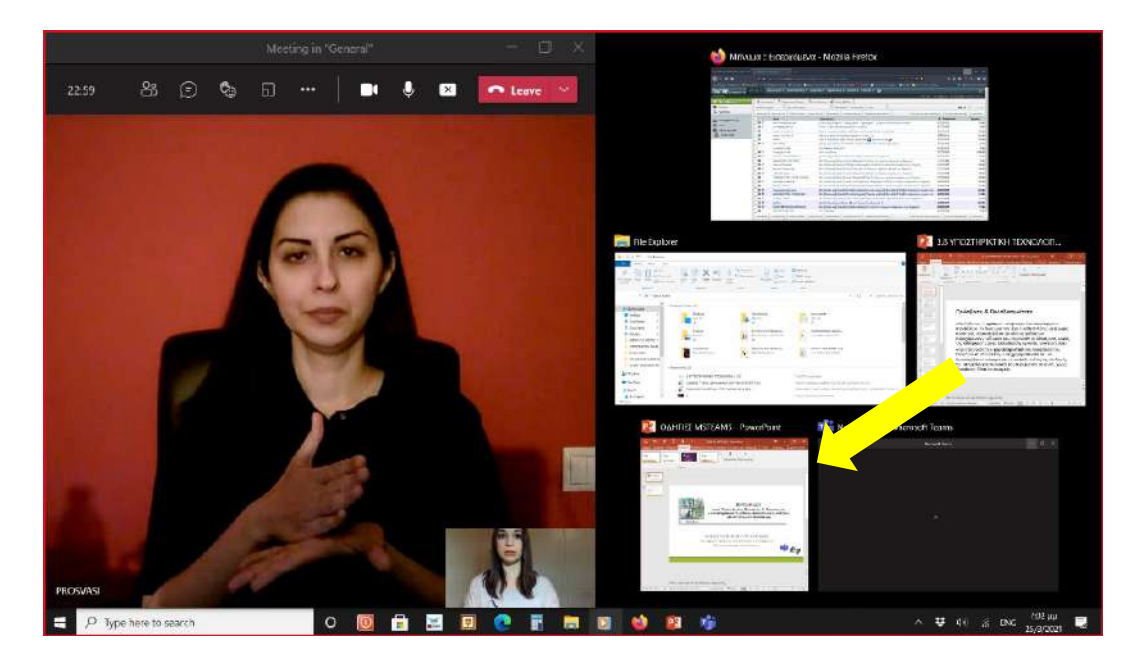

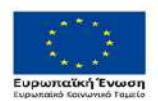

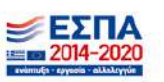

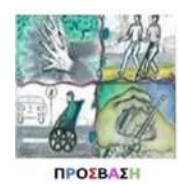

#### **Βήμα 8**

**Χωρίζετε** με αυτόν τον τρόπο τη προβολή σας σε **δύο ίσα μέρη**: Διερμηνέας της ΕΝΓ (αριστερό μισό) και για παράδειγμα παρουσίαση PowerPoint® (δεξί μισό).

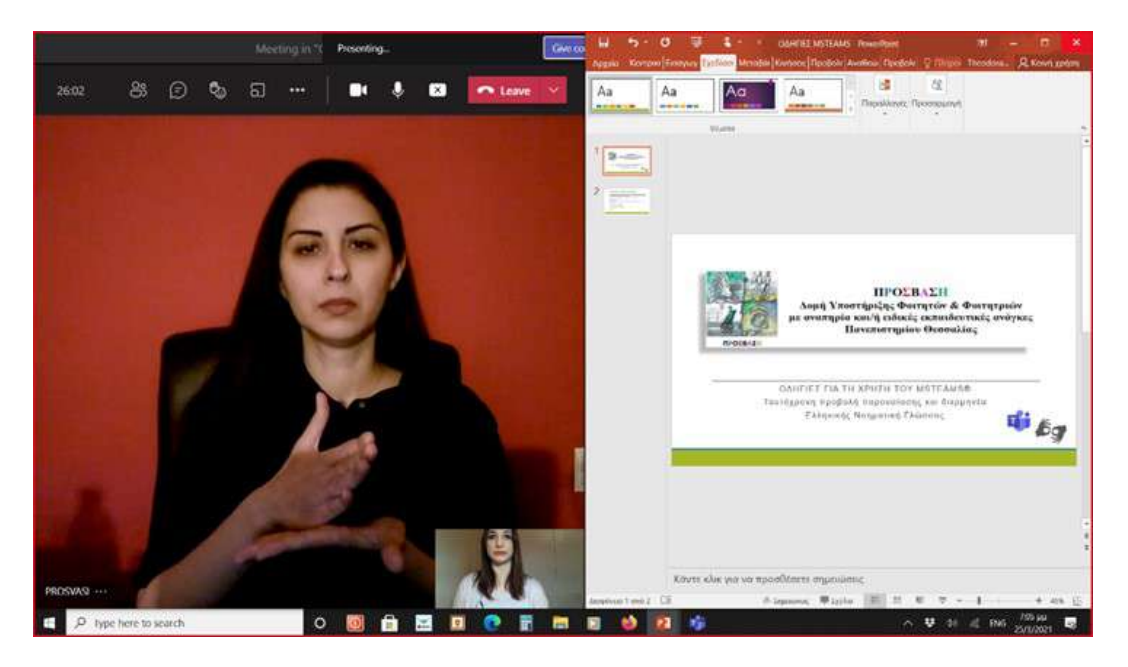

## **Βήμα 9**

**Επιλέγετε** τον/την διερμηνέα ΕΝΓ από τη λίστα των συμμετεχόντων. Πατήστε στις **τρεις τελίτσες** στο κάτω μέρος της εικόνας του/της διερμηνέα. Κάνετε "**Pin**" τον/την διερμηνέα, ώστε η θέση του/της να παραμένει αμετάβλητη.

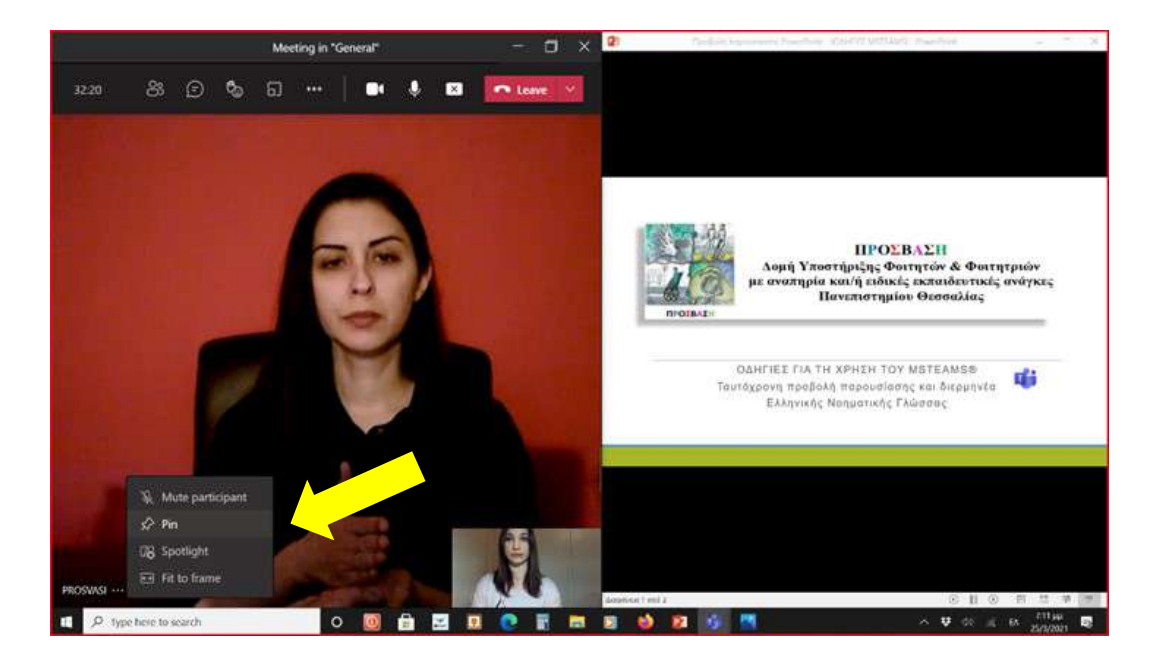

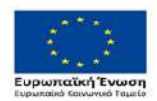

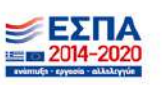

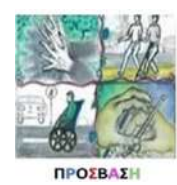

#### **Βήμα 10**

Πατήστε πάλι στις **τρεις τελίτσες** στο κάτω μέρος της εικόνας του/της διερμηνέα. Κάνετε "**Fit to frame**" τον/την διερμηνέα, ώστε έχει μεγαλύτερο εύρος κινήσεων (αν δεν υπάρχει αυτή η επιλογή στον υπολογιστή σας αγνοήστε αυτό το βήμα ).

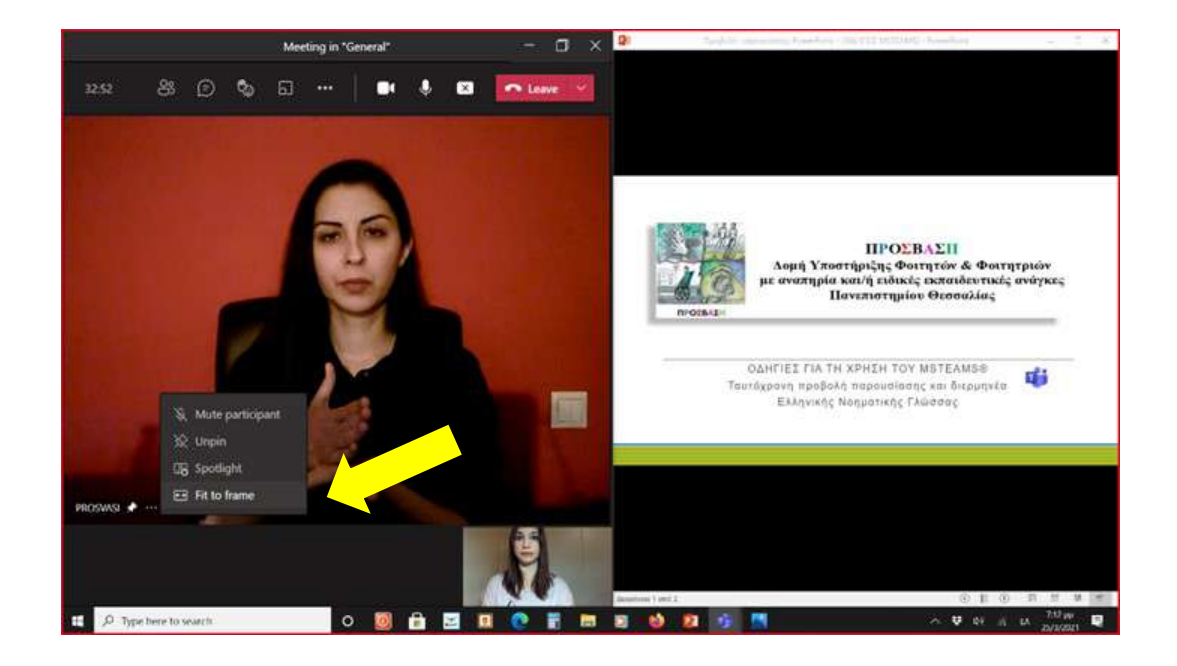

#### **ΕΠΙΣΗΜΑΝΣΗ**

Καθ' όλη τη διάρκεια του μαθήματος πρέπει να είναι ορατό συνέχεια το παράθυρο της/του διερμηνέα ΕΝΓ ακόμη και κατά στις «μετακινήσεις» σας μεταξύ του διαμοιρασμού διαφόρων αρχείων/εφαρμογών.

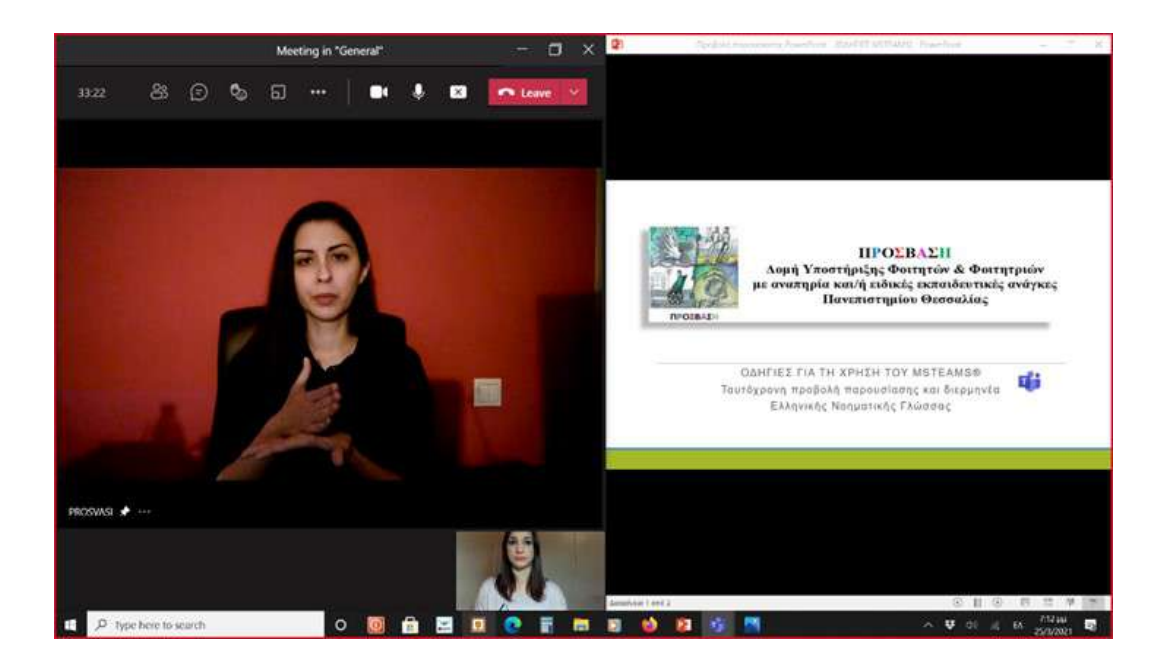

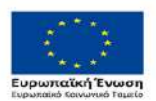

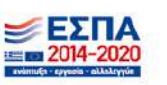

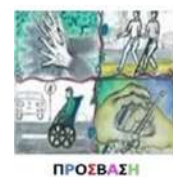

**ΤΑΥΤΟΧΡΟΝΗ ΠΡΟΒΟΛΗ ΠΑΡΟΥΣΙΑΣΗΣ POWERPOINT®**

Αν το δεύτερο πρόγραμμα είναι μία παρουσίαση PowerPoint®, για να τη προβάλετε σε πλήρη οθόνη (χωρίς να χαθεί ο/η διερμηνέας ΕΝΓ) **δεν πρέπει** να πατήσετε «προβολή πλήρους οθόνης» όπως συνήθως αλλά πρέπει να ακολουθήσετε τα εξής:

**1.** Από τη κεντρική γραμμή εργαλείων πατήστε πάνω στην επιλογή **«Προβολή Παρουσίασης».** 

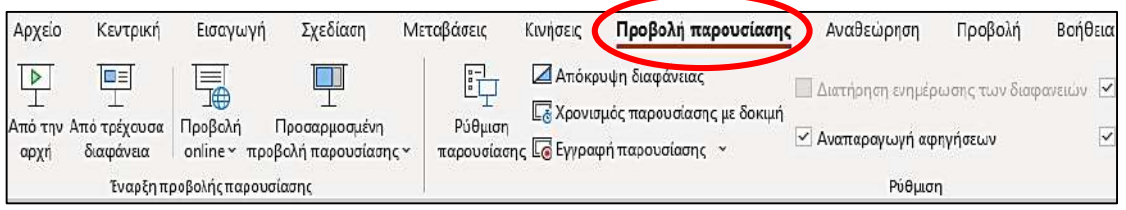

**2.** Πατήστε πάνω στην επιλογή **«Ρύθμιση παρουσίασης».**

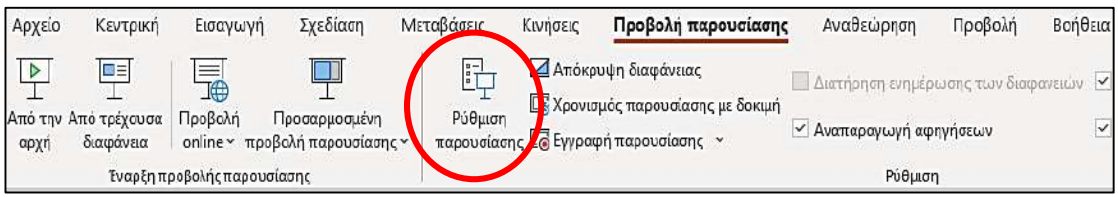

**3.** Από τις διαθέσιμες επιλογές στον τύπο προβολής επιλέγετε τη «**Προβολή με συμμετοχή του χρήστη (παράθυρο)»**

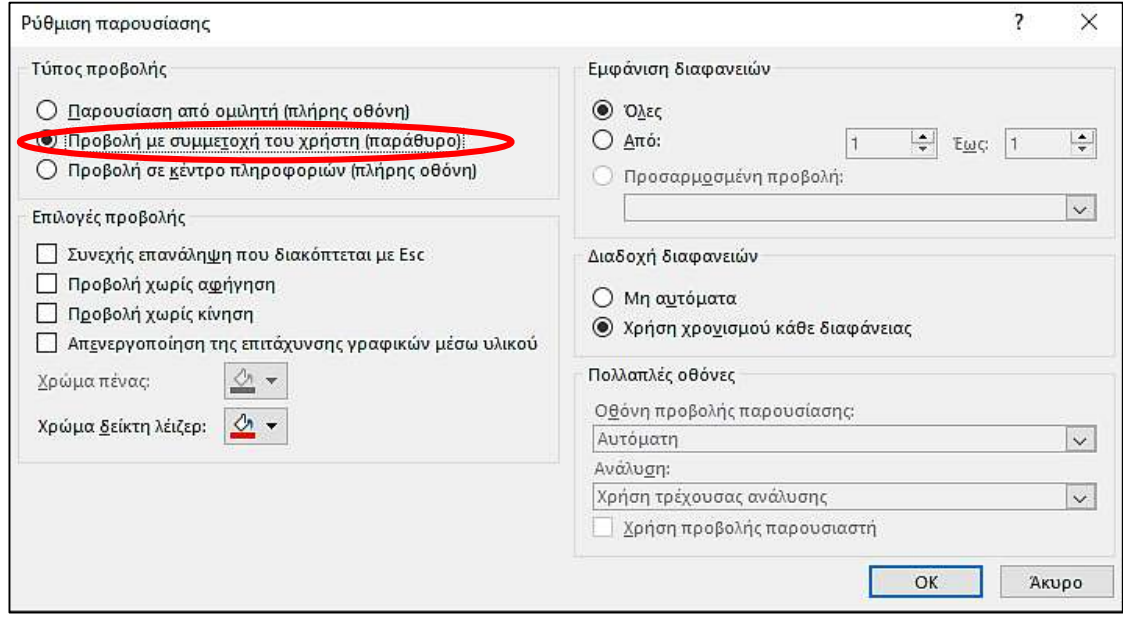

- **4.** Με αυτόν τον τρόπο η παρουσίαση θα καλύπτει την μισή οθόνη.
- **5.** Για να σταματήσει η προβολή στην μισή οθόνη πατάτε το **πλήκτρο "Esc"**.

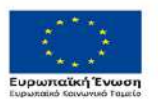

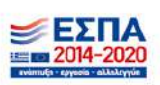